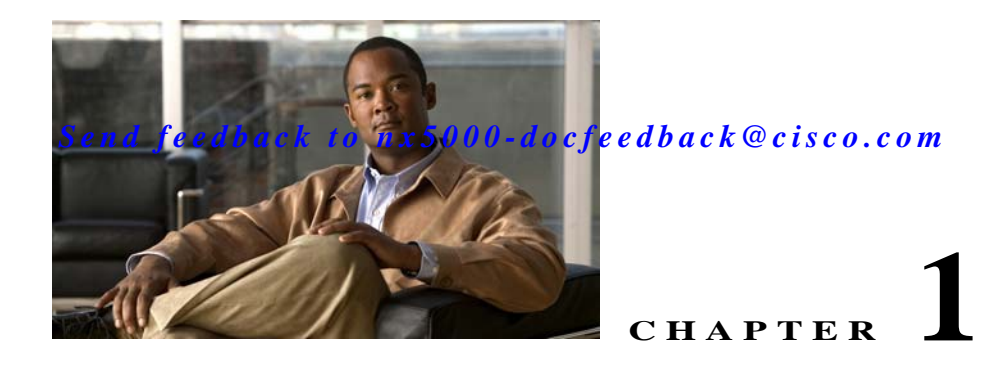

# **Configuring Fibre Channel Routing Services and Protocols**

Fabric Shortest Path First (FSPF) is the standard path selection protocol used by Fibre Channel fabrics. The FSPF feature is enabled by default on the E mode and TE mode Fibre Channel interfaces on Cisco Nexus 5000 Series switches. Except in configurations that require special consideration, you do not need to configure any FSPF services. FSPF automatically calculates the best path between any two switches in a fabric. FSPF provides the following capabilities:

- **•** Dynamically computes routes throughout a fabric by establishing the shortest and quickest path between any two switches.
- **•** Selects an alternative path in the event of the failure of a given path. FSPF supports multiple paths and automatically computes an alternative path around a failed link. It provides a preferred route when two equal paths are available.

This chapter provides details on Fibre Channel routing services and protocols. It includes the following sections:

- **•** [Information About FSPF, page 1-1](#page-0-0)
- **•** [FSPF Global Configuration, page 1-3](#page-2-0)
- **•** [FSPF Interface Configuration, page 1-5](#page-4-0)
- **•** [FSPF Routes, page 1-9](#page-8-0)
- **•** [In-Order Delivery, page 1-10](#page-9-0)
- **•** [Flow Statistics Configuration, page 1-14](#page-13-0)
- **•** [Default Settings, page 1-16](#page-15-0)

# <span id="page-0-0"></span>**Information About FSPF**

FSPF is the protocol currently standardized by the T11 committee for routing in Fibre Channel networks. The FSPF protocol has the following characteristics and features:

- **•** Supports multipath routing.
- **•** Bases path status on a link state protocol.
- **•** Routes hop by hop, based only on the domain ID.
- **•** Runs only on E ports or TE ports and provides a loop free topology.

- **•** Runs on a per VSAN basis. Connectivity in a given VSAN in a fabric is guaranteed only for the switches configured in that VSAN.
- Uses a topology database to keep track of the state of the links on all switches in the fabric and associates a cost with each link.
- **•** Guarantees a fast reconvergence time in case of a topology change. Uses the standard Dijkstra algorithm, but there is a static dynamic option for a more robust, efficient, and incremental Dijkstra algorithm. The reconvergence time is fast and efficient as the route computation is done on a per VSAN basis.

### **FSPF Examples**

This section provides examples of topologies and applications that demonstrate the benefits of FSPF.

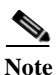

**Note** The FSPF feature can be used on any topology.

#### **Fault Tolerant Fabric Example**

[Figure 1-1](#page-1-0) depicts a fault tolerant fabric using a partial mesh topology. If a link goes down anywhere in the fabric, any switch can still communicate with all others in the fabric. In the same way, if any switch goes down, the connectivity of the rest of the fabric is preserved.

<span id="page-1-0"></span>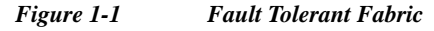

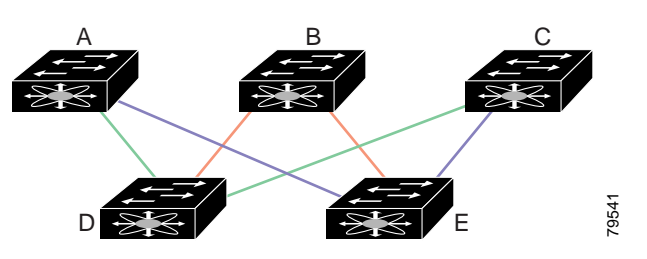

For example, if all links are of equal speed, the FSPF calculates two equal paths from A to C: A-D-C (green) and A-E-C (blue).

#### **Redundant Link Example**

To improve on the topology in [Figure 1-1](#page-1-0), each connection between any pair of switches can be replicated; two or more links can be present between a pair of switches. [Figure 1-2](#page-2-1) shows this arrangement. Because switches in the Cisco Nexus 5000 Series support port channels, each pair of physical links can appear to the FSPF protocol as one single logical link.

By bundling pairs of physical links, FSPF efficiency is considerably improved by the reduced database size and the frequency of link updates. Once physical links are aggregated, failures are not attached to a single link but to the entire SAN port channel. This configuration also improves the resiliency of the network. The failure of a link in a SAN port channel does not trigger a route change, which reduces the **E**<br>
For example, if all links are of equal speed, the FSPF calculates two equal paths<br>
(green) and A-E-C (blue).<br> **Example**<br>
To improve on the topology in Figure 1-1, each connection between any pair of<br>
replicated; two

<span id="page-2-1"></span>*Figure 1-2 Fault Tolerant Fabric with Redundant Links* 

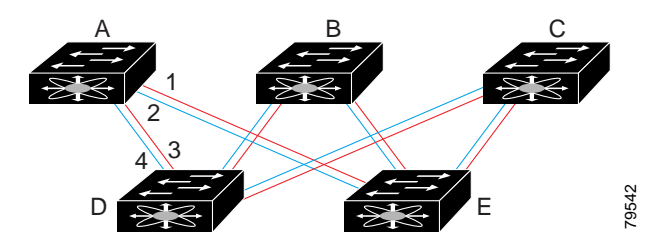

For example, if all links are of equal speed and no SAN port channels exist, the FSPF calculates four equal paths from A to C: A1-E-C, A2-E-C, A3-D-C, and A4-D-C. If SAN port channels exist, these paths are reduced to two. For example, it all links are of equal speed and no SAN por channels exist, the FSPF calculates from<br>equal paths from A to CAL-B-C, A2-B-C, A3-D-C, and A4-D-C. If SAN port channels exist, these pat<br>are reduced to two.<br>**22** 

# <span id="page-2-0"></span>**FSPF Global Configuration**

By default, FSPF is enabled on switches in the Cisco Nexus 5000 Series.

Some FSPF features can be globally configured in each VSAN. By configuring a feature for the entire VSAN, you do not have to specify the VSAN number for every command. This global configuration feature also reduces the chance of typing errors or other minor configuration errors.

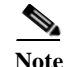

**Note** FSPF is enabled by default. Generally, you do not need to configure these advanced features.

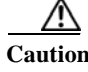

**Caution** The default for the backbone region is 0 (zero). You do not need to change this setting unless your region is different from the default. If you are operating with other vendors using the backbone region, you can change this default to be compatible with those settings.

This section includes the following topics:

- **•** [About SPF Computational Hold Times, page 1-3](#page-2-2)
- **•** [About Link State Records, page 1-4](#page-3-0)
- **•** [Configuring FSPF on a VSAN, page 1-4](#page-3-1)
- **•** [Resetting FSPF to the Default Configuration, page 1-5](#page-4-1)
- **•** [Enabling or Disabling FSPF, page 1-5](#page-4-2)
- **•** [Clearing FSPF Counters for the VSAN, page 1-5](#page-4-3)

### <span id="page-2-2"></span>**About SPF Computational Hold Times**

The SPF computational hold time sets the minimum time between two consecutive SPF computations on the VSAN. Setting this to a small value means that FSPF reacts faster to any fabric changes by

## <span id="page-3-2"></span><span id="page-3-0"></span>**About Link State Records**

Each time a new switch enters the fabric, a link state record (LSR) is sent to the neighboring switches, and then flooded throughout the fabric.

[Table 1-1](#page-3-2) displays the default settings for switch responses.

*Table 1-1 LSR Default Settings*

| <b>LSR</b> Option                         | <b>Default</b> | <b>Description</b>                                                                   |
|-------------------------------------------|----------------|--------------------------------------------------------------------------------------|
| Acknowledgment<br>interval (RxmtInterval) | 5 seconds      | The time a switch waits for an acknowledgment from the LSR<br>before retransmission. |
| Refresh time<br>(LSRefreshTime)           |                | 30 minutes The time a switch waits before sending an LSR refresh<br>transmission.    |
| Maximum age (MaxAge)                      | 60 minutes     | The time a switch waits before dropping the LSR from the<br>database.                |

The LSR minimum arrival time is the period between receiving LSR updates on this VSAN. Any LSR updates that arrive before the LSR minimum arrival time are discarded.

The LSR minimum interval time is the frequency at which this switch sends LSR updates on a VSAN.

## <span id="page-3-1"></span>**Configuring FSPF on a VSAN**

To configure an FSPF feature for the entire VSAN, perform this task:

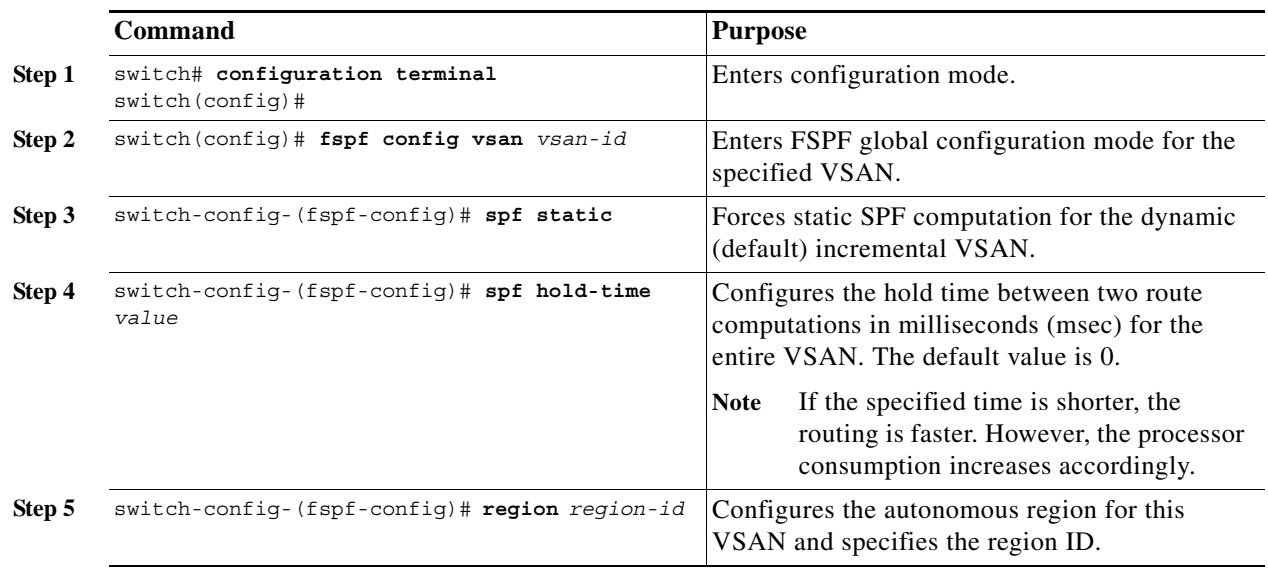

## <span id="page-4-1"></span>**Resetting FSPF to the Default Configuration**

To return the FSPF VSAN global configuration to its factory default, perform this task:

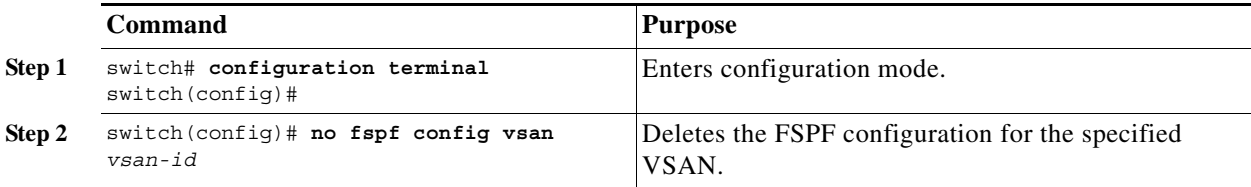

## <span id="page-4-2"></span>**Enabling or Disabling FSPF**

To enable or disable FSPF routing protocols, perform this task:

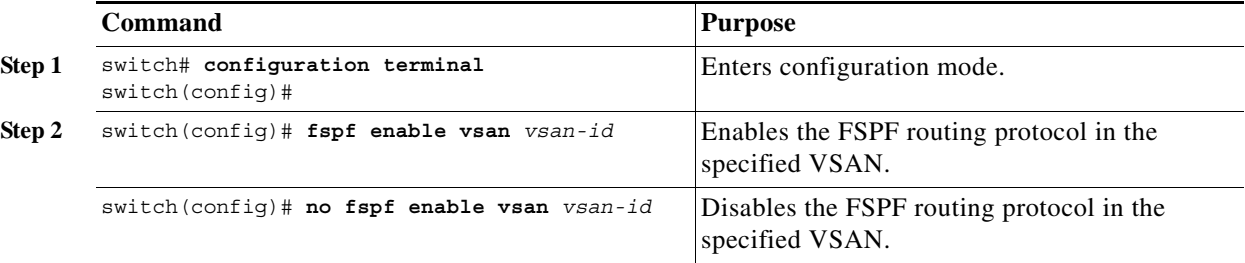

## <span id="page-4-3"></span>**Clearing FSPF Counters for the VSAN**

To clear the FSPF statistics counters for the entire VSAN, perform this task:

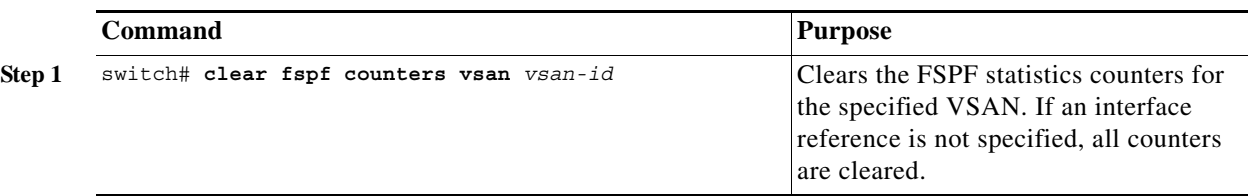

# <span id="page-4-0"></span>**FSPF Interface Configuration**

Several FSPF commands are available on a per-interface basis. These configuration procedures apply to an interface in a specific VSAN.

This section includes the following topics:

- **•** [About FSPF Link Cost, page 1-6](#page-5-0)
- **•** [Configuring FSPF Link Cost, page 1-6](#page-5-1)
- **•** [About Hello Time Intervals, page 1-6](#page-5-2)
- **•** [Configuring Hello Time Intervals, page 1-6](#page-5-3)
- **•** [About Dead Time Intervals, page 1-7](#page-6-0)
- **•** [Configuring Dead Time Intervals, page 1-7](#page-6-1)
- **•** [About Retransmitting Intervals, page 1-7](#page-6-2)

- **•** [Configuring Retransmitting Intervals, page 1-8](#page-7-0)
- **•** [About Disabling FSPF for Specific Interfaces, page 1-8](#page-7-1)
- **•** [Disabling FSPF for Specific Interfaces, page 1-8](#page-7-2)
- **•** [Clearing FSPF Counters for an Interface, page 1-9](#page-8-1)

## <span id="page-5-0"></span>**About FSPF Link Cost**

FSPF tracks the state of links on all switches in the fabric, associates a cost with each link in its database, and then chooses the path with a minimal cost. The cost associated with an interface can be administratively changed to implement the FSPF route selection. The integer value to specify cost can range from 1 to 65,535. The default cost for 1 Gbps is 1000 and for 2 Gbps is 500.

## <span id="page-5-1"></span>**Configuring FSPF Link Cost**

To configure FSPF link cost, perform this task:

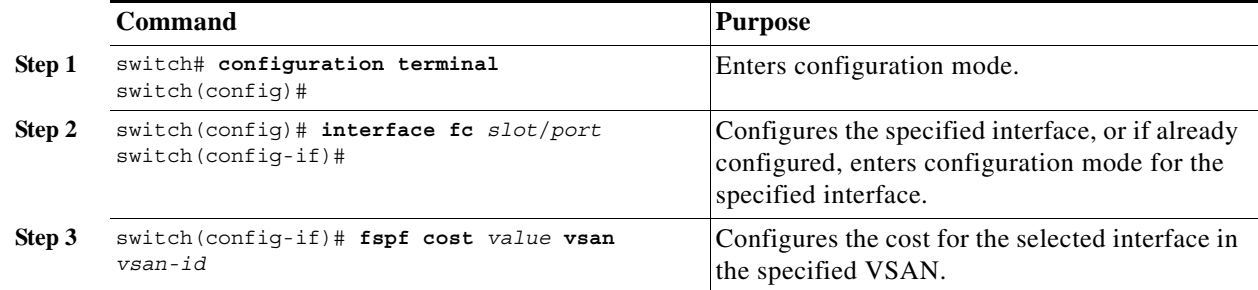

## <span id="page-5-2"></span>**About Hello Time Intervals**

You can set the FSPF Hello time interval to specify the interval between the periodic hello messages sent to verify the health of the link. The integer value can range from 1 to 65,535 seconds.

**Note** This value must be the same in the ports at both ends of the ISL.

## <span id="page-5-3"></span>**Configuring Hello Time Intervals**

To configure the FSPF Hello time interval, perform this task:

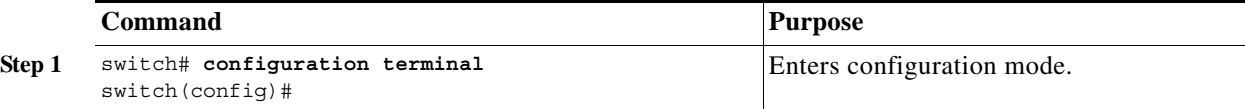

The default is 20 seconds.

or if

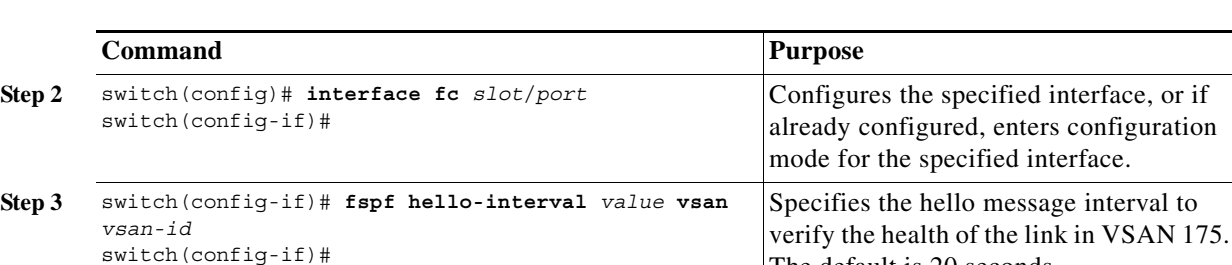

#### *Send feedback to nx50 00-docfeedback@cisco.com*

## <span id="page-6-0"></span>**About Dead Time Intervals**

You can set the FSPF dead time interval to specify the maximum interval for which a hello message must be received before the neighbor is considered lost and removed from the database. The integer value can range from 1 to 65,535 seconds.

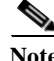

**Note** This value must be the same in the ports at both ends of the ISL.

$$
\frac{\mathbb{A}}{}
$$

**Caution** An error is reported at the command prompt if the configured dead time interval is less than the hello time interval.

### <span id="page-6-1"></span>**Configuring Dead Time Intervals**

To configure the FSPF dead time interval, perform this task:

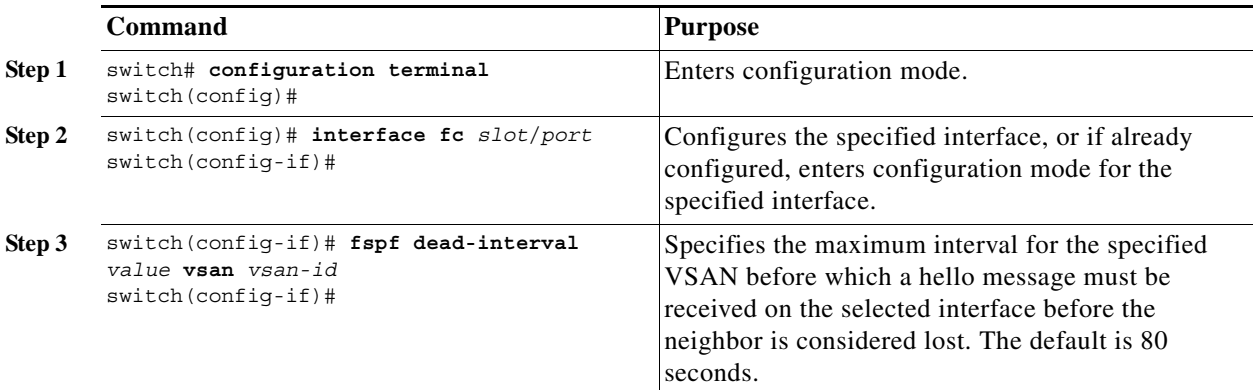

### <span id="page-6-2"></span>**About Retransmitting Intervals**

You can specify the time after which an unacknowledged link state update should be transmitted on the interface. The integer value to specify retransmit intervals can range from 1 to 65,535 seconds.

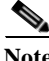

**Note** This value must be the same on the switches on both ends of the interface.

## <span id="page-7-0"></span>**Configuring Retransmitting Intervals**

To configure the FSPF retransmit time interval, perform this task:

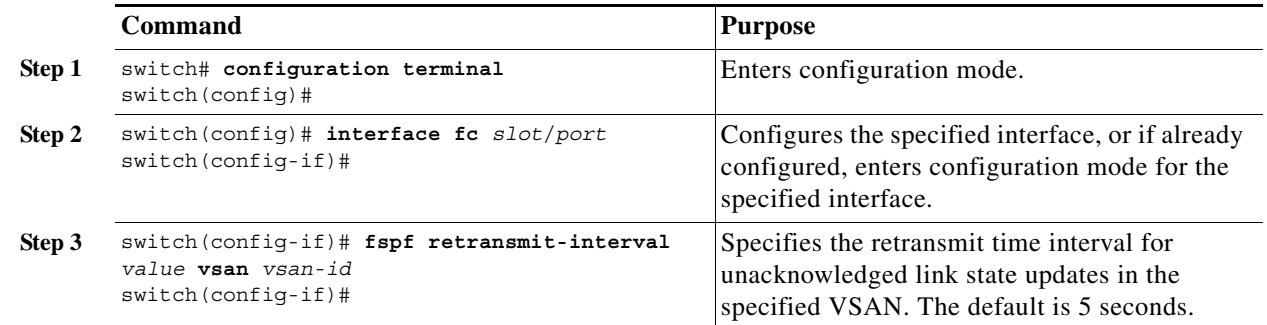

## <span id="page-7-1"></span>**About Disabling FSPF for Specific Interfaces**

You can disable the FSPF protocol for selected interfaces. By default, FSPF is enabled on all E ports and TE ports. This default can be disabled by setting the interface as passive.

**Note** FSPF must be enabled at both ends of the interface for the protocol to work.

## <span id="page-7-2"></span>**Disabling FSPF for Specific Interfaces**

You can disable the FSPF protocol for selected interfaces. By default, FSPF is enabled on all E ports and TE ports. This default can be disabled by setting the interface as passive.

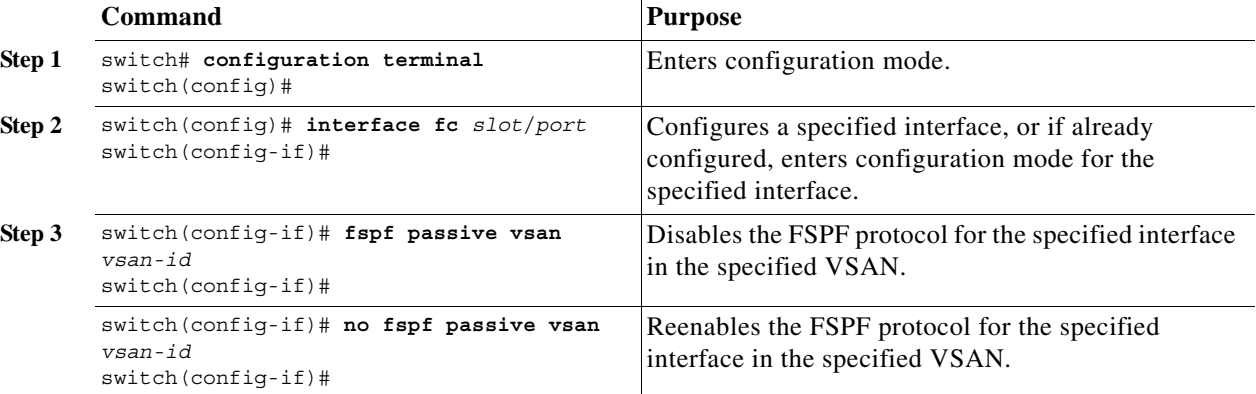

To disable FSPF for a specific interface, perform this task:

You can disable the FSPF protocol for selected interfaces. By default, FSPF is enabled on all E ports and TE ports. This default can be disabled by setting the interface as passive.

## <span id="page-8-1"></span>**Clearing FSPF Counters for an Interface**

To clear the FSPF statistics counters for an interface, perform this task:

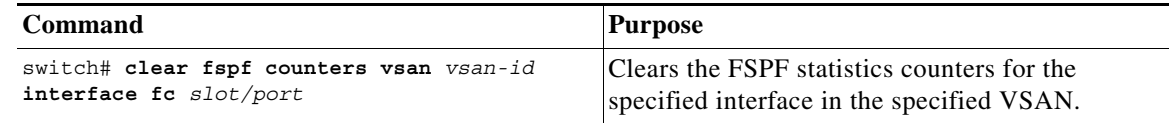

# <span id="page-8-0"></span>**FSPF Routes**

FSPF routes traffic across the fabric, based on entries in the FSPF database. These routes can be learned dynamically, or configured statically.

This section includes the following topics:

- **•** [About Fibre Channel Routes, page 1-9](#page-8-2)
- **•** [Configuring Fibre Channel Routes, page 1-10](#page-9-1)

## <span id="page-8-2"></span>**About Fibre Channel Routes**

Each port implements forwarding logic, which forwards frames based on its FC ID. Using the FC ID for the specified interface and domain, you can configure the specified route (for example, FC ID 111211 and domain ID 3) in the switch with domain ID 1 (see [Figure 1-3](#page-8-3)).

<span id="page-8-3"></span>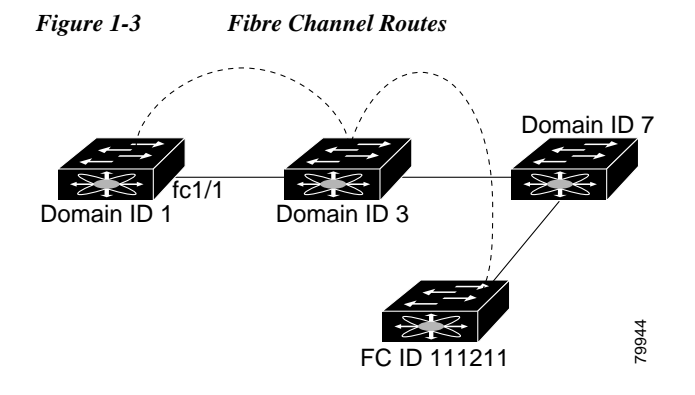

## <span id="page-9-1"></span>**Configuring Fibre Channel Routes**

To configure a Fibre Channel route, perform this task:

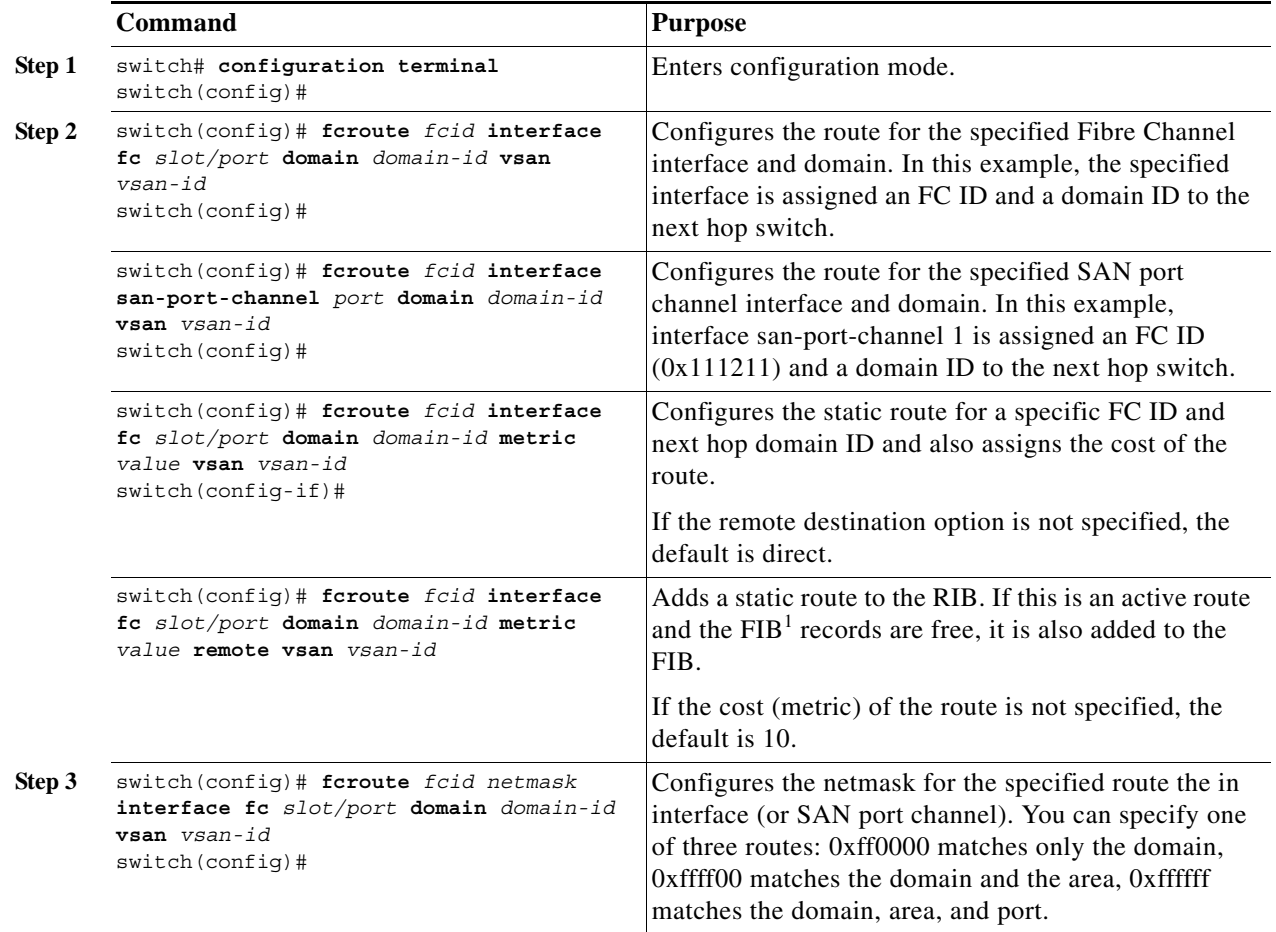

1. FIB = Forwarding Information Base

# <span id="page-9-0"></span>**In-Order Delivery**

In-order delivery (IOD) of data frames guarantees frame delivery to a destination in the same order that they were sent by the originator.

Some Fibre Channel protocols or applications cannot handle out-of-order frame delivery. In these cases, switches in the Cisco Nexus 5000 Series preserve frame ordering in the frame flow. The source ID (SID), destination ID (DID), and optionally the originator exchange ID (OX ID) identify the flow of the frame.

On a switch with IOD enabled, all frames received by a specific ingress port and destined to a certain egress port are always delivered in the same order in which they were received.

Use IOD only if your environment cannot support out-of-order frame delivery.

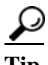

**Tip** If you enable the in-order delivery feature, the graceful shutdown feature is not implemented.

This section includes the following topics:

- **•** [About Reordering Network Frames, page 1-11](#page-10-0)
- **•** [About Reordering SAN Port Channel Frames, page 1-11](#page-10-1)
- **•** [About Enabling In-Order Delivery, page 1-12](#page-11-0)
- **•** [Enabling In-Order Delivery Globally, page 1-12](#page-11-1)
- **•** [Enabling In-Order Delivery for a VSAN, page 1-13](#page-12-0)
- **•** [Displaying the In-Order Delivery Status, page 1-13](#page-12-1)
- **•** [Configuring the Drop Latency Time, page 1-14](#page-13-1)
- **•** [Displaying Latency Information, page 1-14](#page-13-2)

### <span id="page-10-0"></span>**About Reordering Network Frames**

When you experience a route change in the network, the new selected path may be faster or less congested than the old route.

<span id="page-10-2"></span>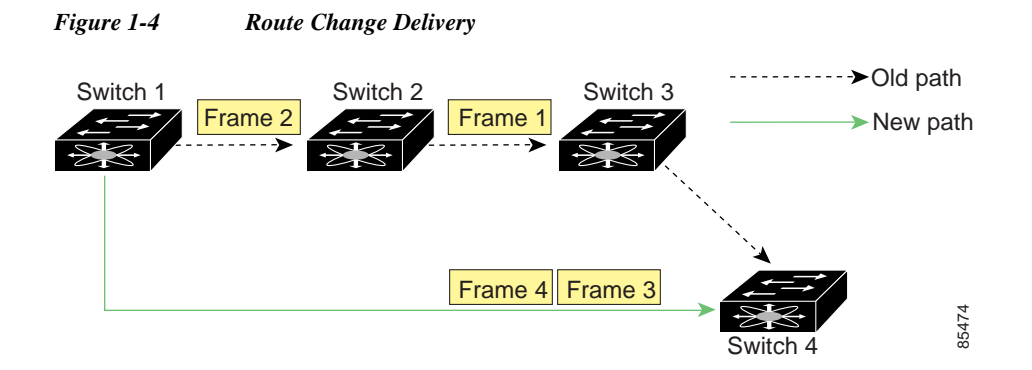

In [Figure 1-4](#page-10-2), the new path from Switch 1 to Switch 4 is faster. In this scenario, Frame 3 and Frame 4 may be delivered before Frame 1 and Frame 2.

If the in-order guarantee feature is enabled, the frames within the network are delivered as follows:

- **•** Frames in the network are delivered in the order in which they are transmitted.
- **•** Frames that cannot be delivered in order within the network latency drop period are dropped inside the network.

### <span id="page-10-1"></span>**About Reordering SAN Port Channel Frames**

When a link change occurs in a SAN port channel, the frames for the same exchange or the same flow can switch from one path to another faster path.

<span id="page-11-2"></span>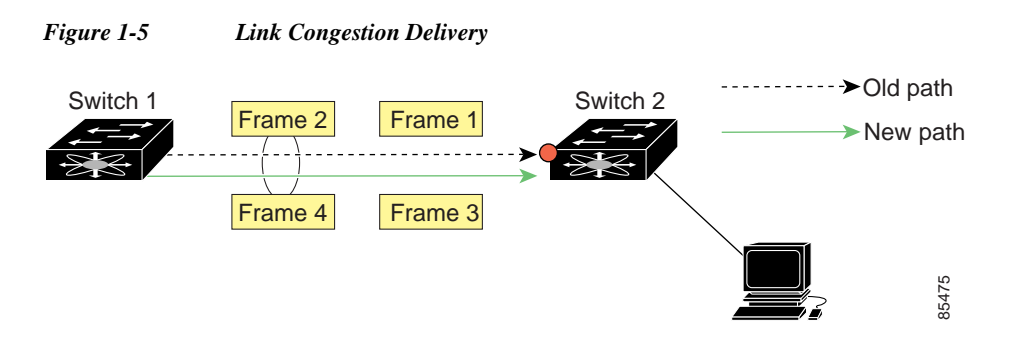

In [Figure 1-5,](#page-11-2) the port of the old path (red dot) is congested. In this scenario, Frame 3 and Frame 4 can be delivered before Frame 1 and Frame 2.

When the in-order delivery feature is enabled and a port channel link change occurs, the frames crossing the SAN port channel are delivered as follows:

- **•** Frames using the old path are delivered before new frames are accepted.
- **•** The new frames are delivered through the new path after the network latency drop period has elapsed and all old frames are flushed.

Frames that cannot be delivered in order through the old path within the network latency drop period are dropped. See the ["Configuring the Drop Latency Time" section on page 1-14](#page-13-1).

### <span id="page-11-0"></span>**About Enabling In-Order Delivery**

You can enable the in-order delivery feature for a specific VSAN or for the entire switch. By default, in-order delivery is disabled on switches in the Cisco Nexus 5000 Series.

 $\boldsymbol{\varphi}$ 

**Tip** We recommend that you only enable this feature when devices that cannot handle any out-of-order frames are present in the switch. Load-balancing algorithms within the Cisco Nexus 5000 Series switch ensure that frames are delivered in order during normal fabric operation. The load-balancing algorithms based on source FC ID, destination FC ID, and exchange ID are enforced in hardware without any performance degradation. However, if the fabric encounters a failure and the in-order delivery feature is enabled, the recovery will be delayed because of an intentional pausing of fabric forwarding to purge the fabric of resident frames that could potentially be forwarded out-of-order.

## <span id="page-11-1"></span>**Enabling In-Order Delivery Globally**

To ensure that the in-order delivery parameters are uniform across all VSANs on the switch, enable in-order delivery globally.

Only enable in-order delivery globally if this is a requirement across your entire fabric. Otherwise, enable IOD only for the VSANs that require this feature.

To enable in-order delivery for the switch, perform this task:

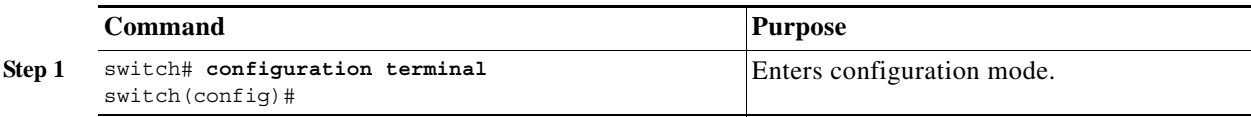

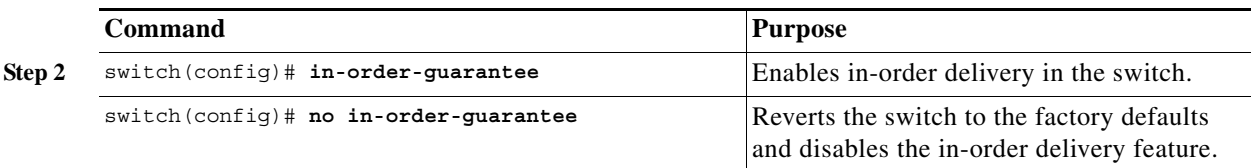

## <span id="page-12-0"></span>**Enabling In-Order Delivery for a VSAN**

When you create a VSAN, that VSAN automatically inherits the global in-order guarantee value. You can override this global value by enabling or disabling in-order guarantee for the new VSAN.

To use the lowest domain switch for the multicast tree computation, perform this task:

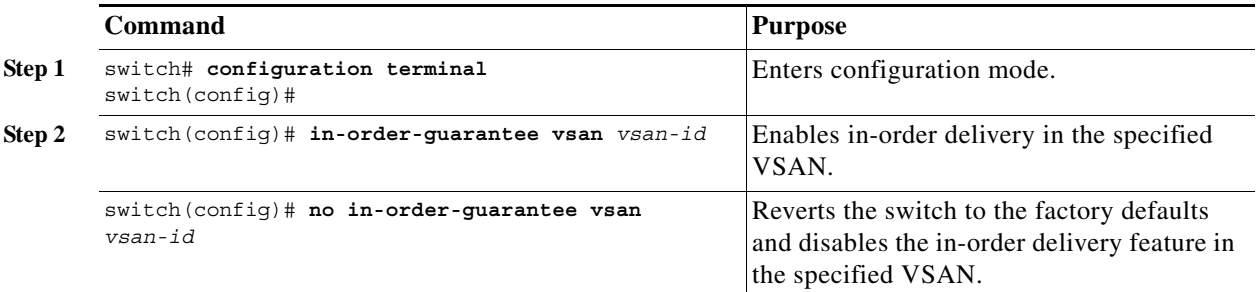

## <span id="page-12-1"></span>**Displaying the In-Order Delivery Status**

Use the **show in-order-guarantee** command to display the present configuration status:

```
switch# show in-order-guarantee
global inorder delivery configuration:guaranteed
VSAN specific settings
vsan 1 inorder delivery:guaranteed
vsan 101 inorder delivery:not guaranteed
vsan 1000 inorder delivery:guaranteed
vsan 1001 inorder delivery:guaranteed
vsan 1682 inorder delivery:guaranteed
vsan 2001 inorder delivery:guaranteed
vsan 2009 inorder delivery:guaranteed
vsan 2456 inorder delivery:guaranteed
vsan 3277 inorder delivery:guaranteed
vsan 3451 inorder delivery:guaranteed
vsan 3452 inorder delivery:guaranteed
```
## <span id="page-13-1"></span>**Configuring the Drop Latency Time**

You can change the default latency time for a network, a specified VSAN in a network, or for the entire switch.

To configure the network and the switch drop latency time, perform this task:

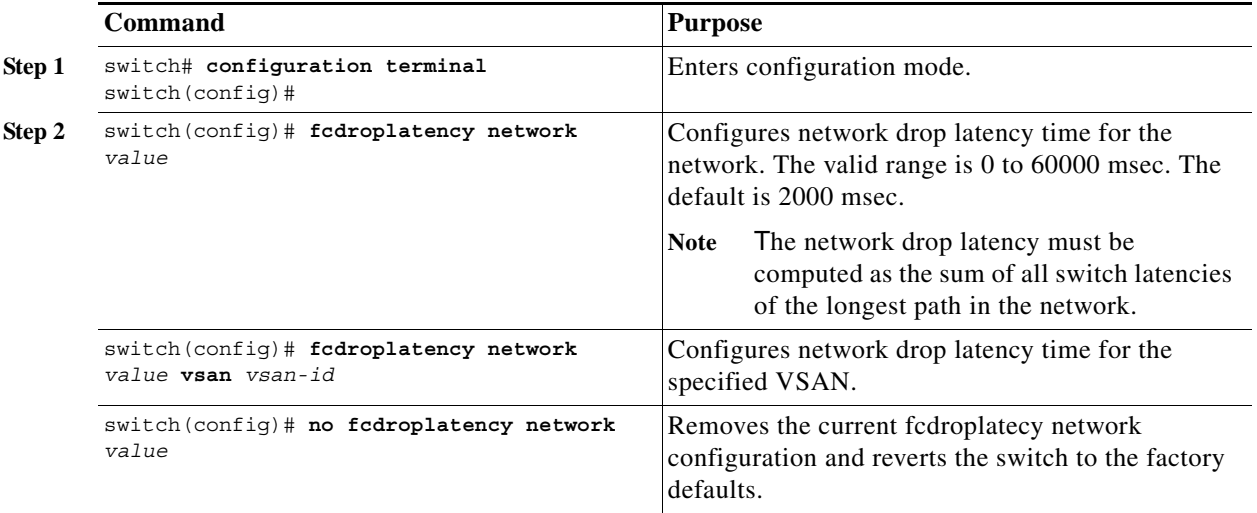

### <span id="page-13-2"></span>**Displaying Latency Information**

You can view the configured latency parameters using the **show fcdroplatency** command, The following example shows how to display network latency information:

```
switch# show fcdroplatency
switch latency value:500 milliseconds
global network latency value:2000 milliseconds
```
VSAN specific network latency settings vsan 1 network latency:5000 milliseconds vsan 2 network latency:2000 milliseconds vsan 103 network latency:2000 milliseconds vsan 460 network latency:500 milliseconds

# <span id="page-13-0"></span>**Flow Statistics Configuration**

Flow statistics count the ingress traffic in the aggregated statistics table. You can collect two kinds of statistics:

- **•** Aggregated flow statistics to count the traffic for a VSAN.
- **•** Flow statistics to count the traffic for a source and destination ID pair in a VSAN.

This section includes the following topics:

- [About Flow Statistics, page 1-15](#page-14-0)
- **•** [Counting Aggregated Flow Statistics, page 1-15](#page-14-1)
- **•** [Counting Individual Flow Statistics, page 1-15](#page-14-2)

a ka

*Send feedback to nx50 00-docfeedback@cisco.com*

- **•** [Clearing FIB Statistics, page 1-15](#page-14-3)
- **•** [Displaying Flow Statistics, page 1-16](#page-15-1)

### <span id="page-14-0"></span>**About Flow Statistics**

If you enable flow counters, you can enable a maximum of 1000 entries for aggregate flow and flow statistics. Be sure to assign an unused flow index for each new flow. The number space for flow index is shared between the aggregate flow statistics and the flow statistics.

## <span id="page-14-1"></span>**Counting Aggregated Flow Statistics**

To count the aggregated flow statistics for a VSAN, perform this task:

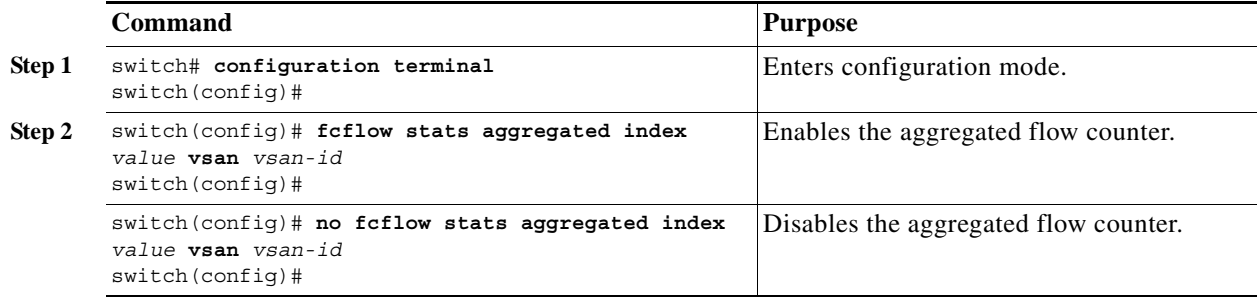

### <span id="page-14-2"></span>**Counting Individual Flow Statistics**

To count the flow statistics for a source and destination FC ID in a VSAN, perform this task:

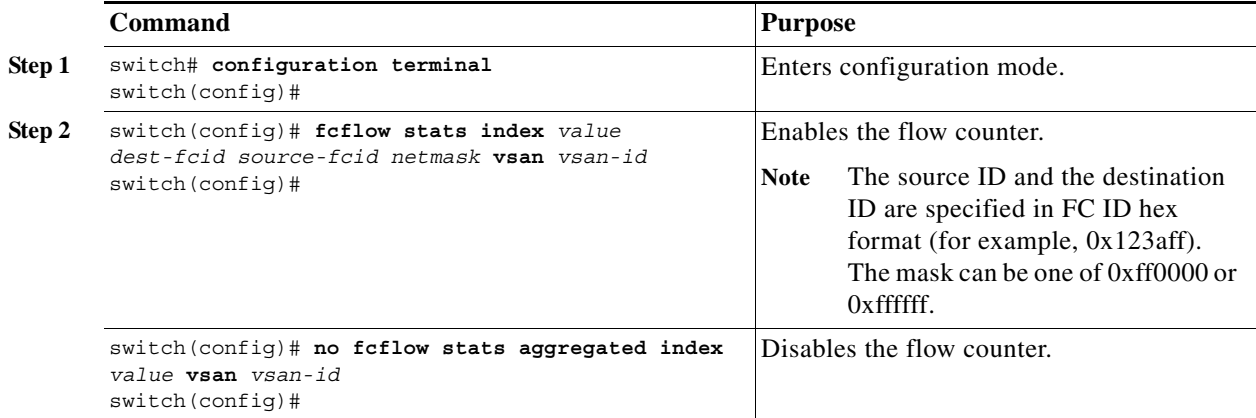

### <span id="page-14-3"></span>**Clearing FIB Statistics**

Use the **clear fcflow stats** command to clear the aggregated flow counter. The following example clears the aggregated flow counters:

switch# **clear fcflow stats aggregated index 1**

The following example clears the flow counters for source and destination FC IDs:

switch# **clear fcflow stats index 1**

## <span id="page-15-1"></span>**Displaying Flow Statistics**

Use the **show fcflow stats** commands to view flow statistics. The following example displays the aggregated flow summary:

switch# **show fcflow stats aggregated**  Idx VSAN frames ---------- ---------- ---------- 6 1 42871

The following example displays the flow statistics:

switch# **show fcflow stats** 

The following example displays flow index usage:

```
switch# show fcflow stats usage 
2 flows configured
configured flow : 3,7
7
```
The following example shows how to display global FSPF information for a specific VSAN:

switch# **show fspf vsan 1**

The following example shows how to display a summary of the FSPF database for a specified VSAN. If no additional parameters are specified, all LSRs in the database are displayed:

switch# **show fspf database vsan 1**

The following example shows how to display FSPF interface information:

```
switch# show fspf vsan 1 interface fc2/1
```
# <span id="page-15-2"></span><span id="page-15-0"></span>**Default Settings**

[Table 1-2](#page-15-2) lists the default settings for FSPF features.

#### *Table 1-2 Default FSPF Settings*

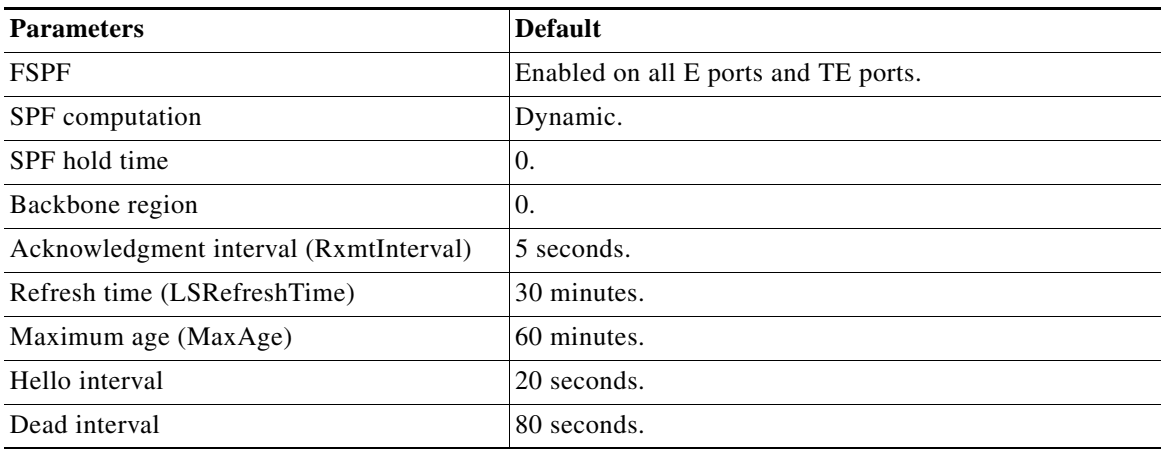

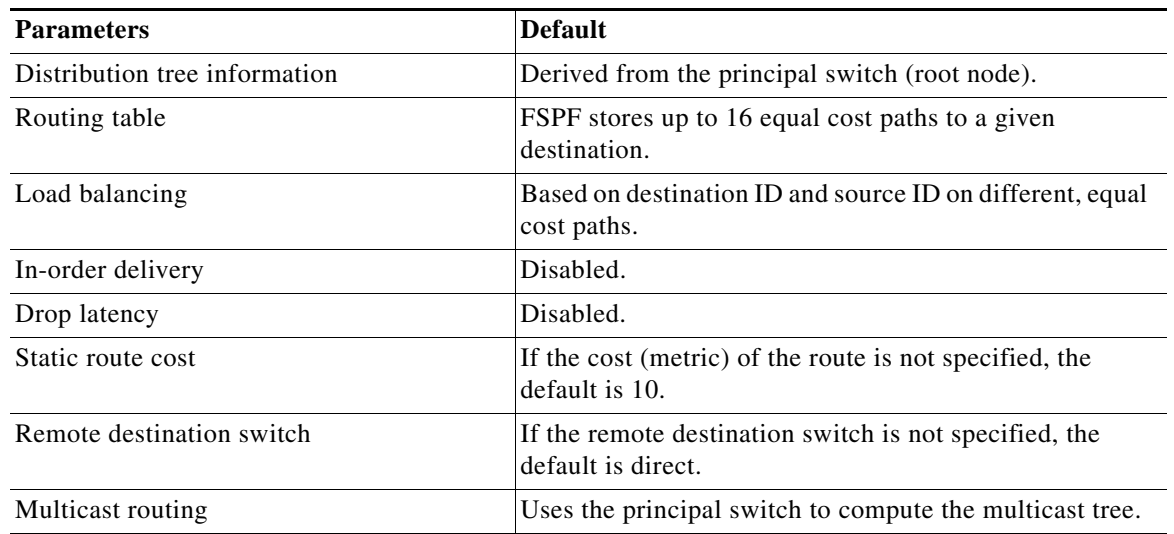

### *Table 1-2 Default FSPF Settings (continued)*

 $\blacksquare$